Инструкция по работе с личным кабинетом конференции «Объединяемся знаниями»

Шаг 1 Необходимо осуществить переход по ссылке http://conf.school1517.ru/

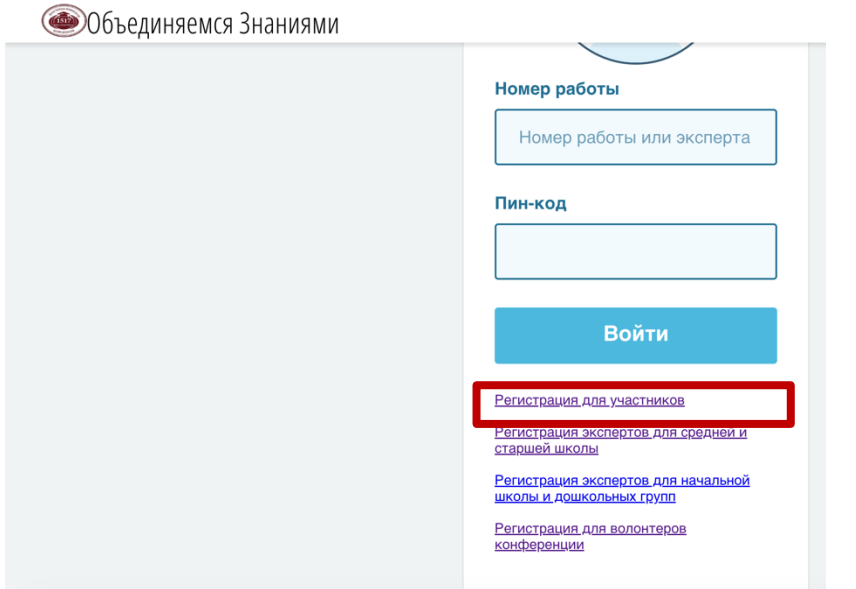

# Шаг 2

Необходимо внести все данные в регистрационную карту участника.

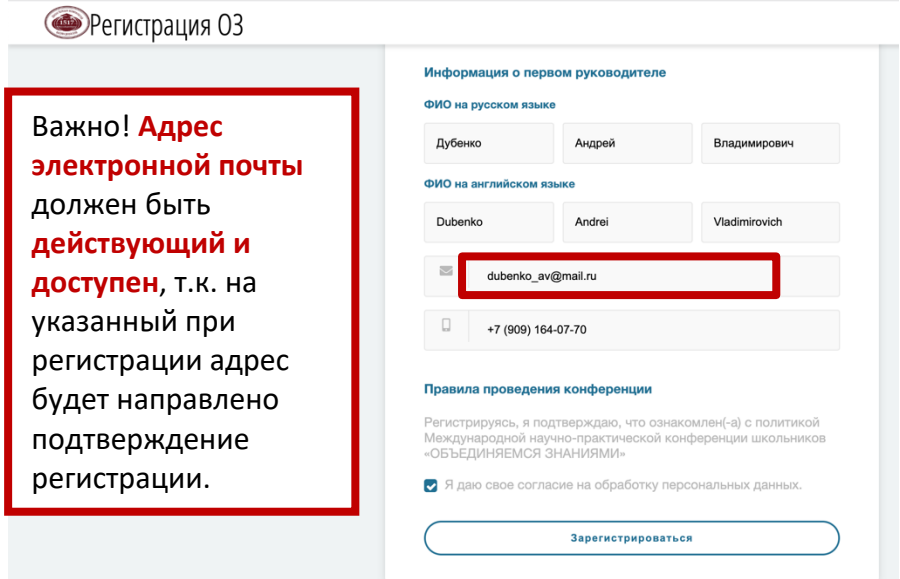

#### Шаг 3

После завершения регистрации необходимо проверить адрес электронной почты

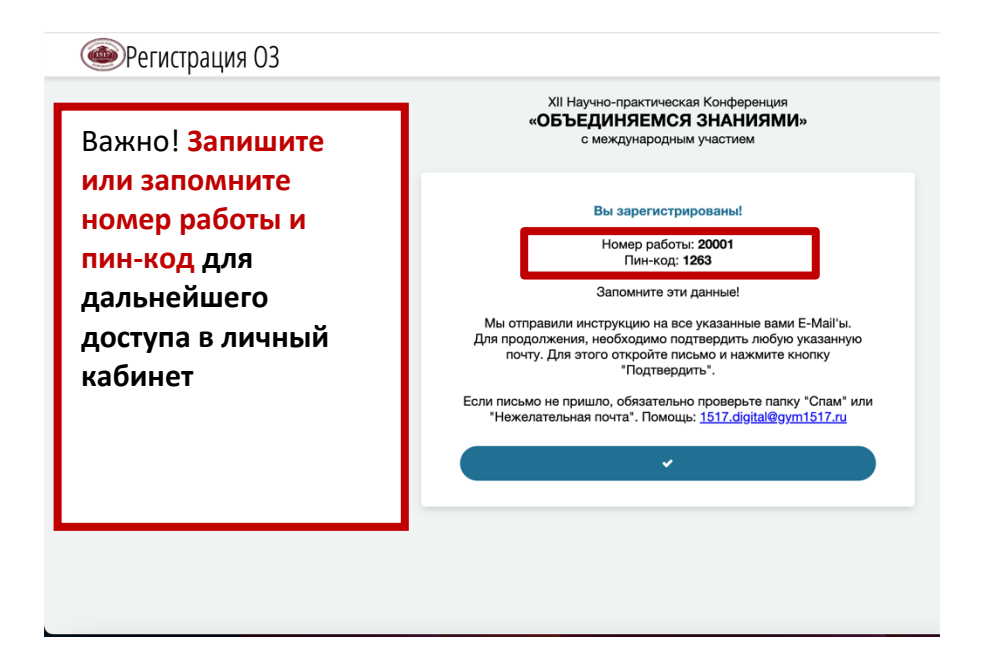

#### Шаг 4

Проверьте электронную почту

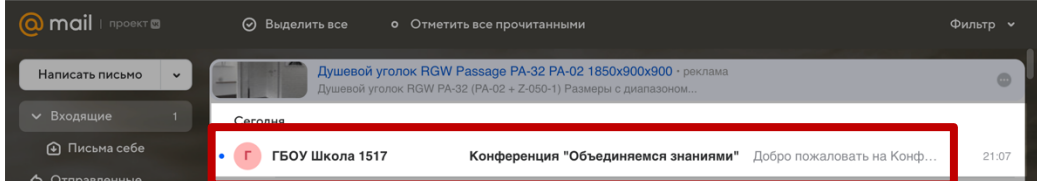

## Шаг 5 Необходимо подтвердить регистрацию

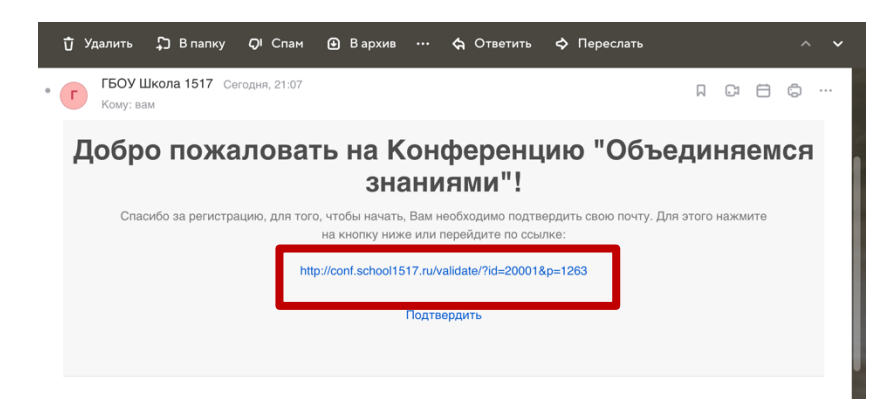

## Шаг 6 Дождаться подтверждения успешной регистрации

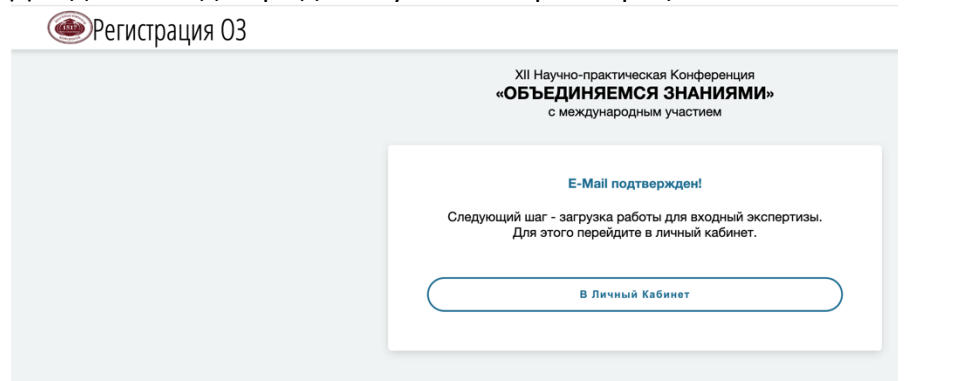

Шаг 7

Перейти в личный кабинет по ссылке http://conf.school1517.ru/ Необходимо загрузить Вашу работу в личном кабинете

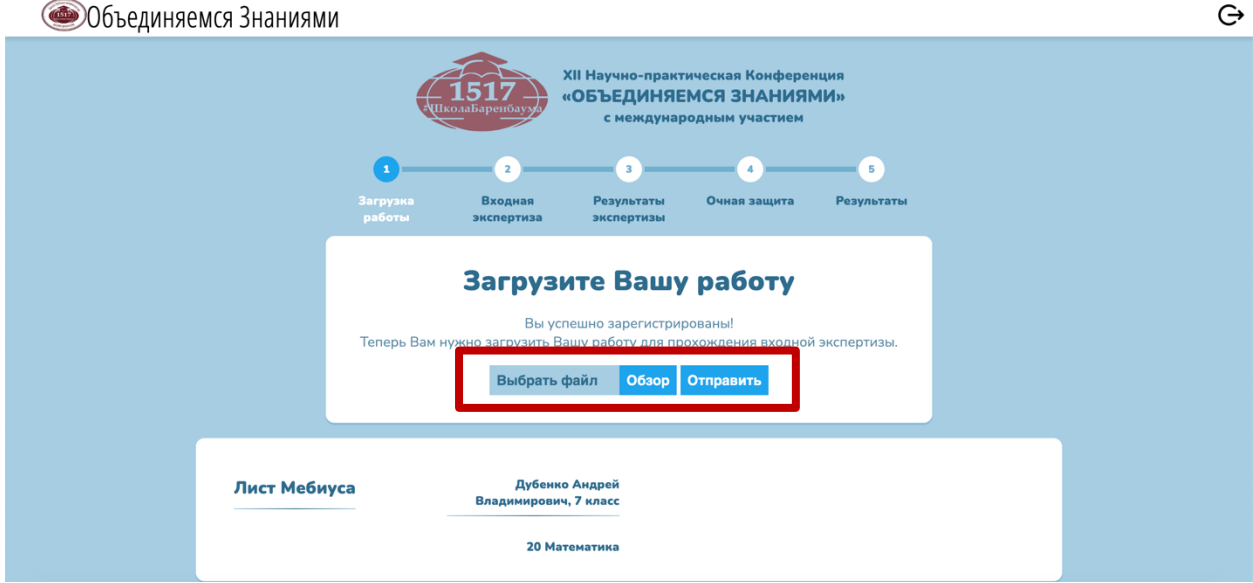

Шаг 8

Дождитесь загрузки и нажмите кнопку «Подтвердить». Ожидайте решения членов экспертной комиссии. Комментарии к работе будут отображены в личном кабинете.

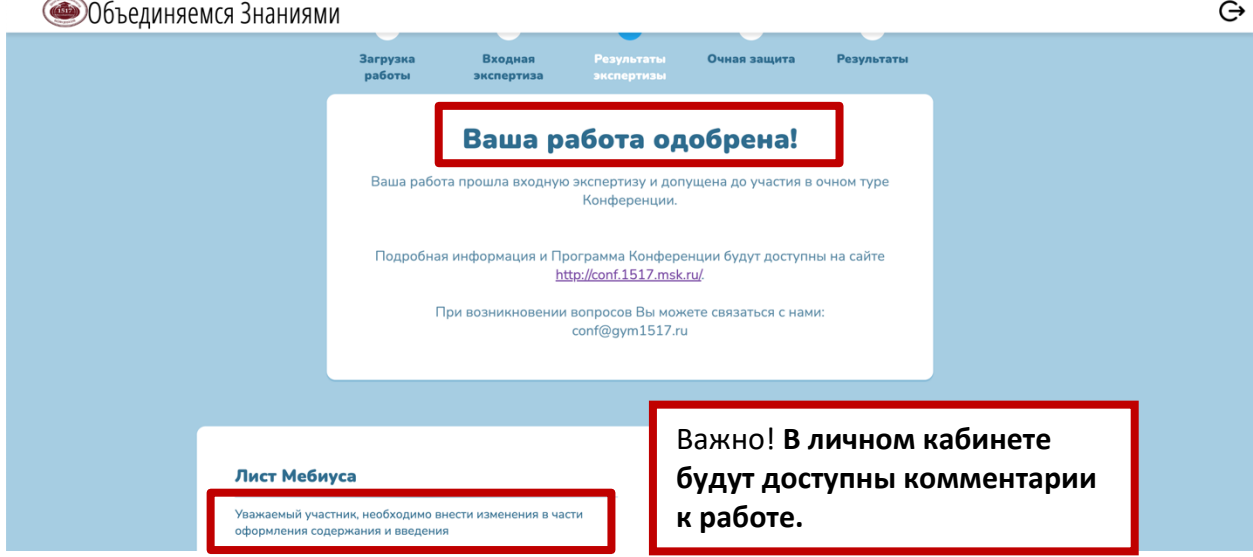